# **Manual - foresatt Transponder Meldingsbok og Tilstede**

**Transponder er en sikker digital kommunikasjonsløsning for utdanningssektoren. Transponder erstatter tradisjonell papirbasert meldingsbok, ranselpost og hyllepost.**

App Store

**Soogle play** 

#### transponder)

**Transponder AS Brattvollveien 19 A 1164 Oslo**

**post@transponder.no 21 38 99 88**

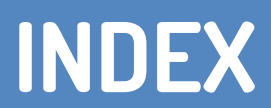

- Kort om Transponder
- Hovedfunksjoner i appen
- Flere roller? Foresatt og ansatt.
- Fraværsmeldinger
- Elektroniske skjermaer
- Slette meldinger
- Slette fravær
- Første gangs innlogging
- PIN-kode for ekstra sikkerhet
- Les melding og skriv melding
- Se tilganger
- Send fraværsmelding
- Besvar skjema

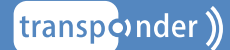

#### **KORT OM TRANSPONDER**

#### TRANSPONDER MELDINGSBOK

Transponder Meldingsbok erstatter tradisjonell papir- basert meldingsbok, ranselpost og hyllepost. I stedet for epost, SMS, papirbaserte skjemaer og meldings- bok i barnas sekk, kan anstte og foresatte samle all kommunikasjon i én digital kanal.

Hvert barn har sin egen meldingsbok, og skolen / barnehagen administrerer hvem som har tilgang til den enkeltes meldingsbok.

#### **For mer informasjon, spørsmal og svar, besøk var FAQ side:**

**https://www.transponder.no/support/**

#### **For nyheter og oppdateringer, besøk var facebook side:**

**https://www.facebook.com/transponder.no**

#### **Transponder finner du på:**

**http://www.transponder.no**

**Transponder er utviklet av og drives av Transponder AS.**

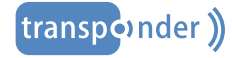

### **HOVEDFUNKSJONER I APPEN**

Transponders app har mange funksjoner og knapper. Her er en liten beskrivelse av de viktigste funksjonenen.

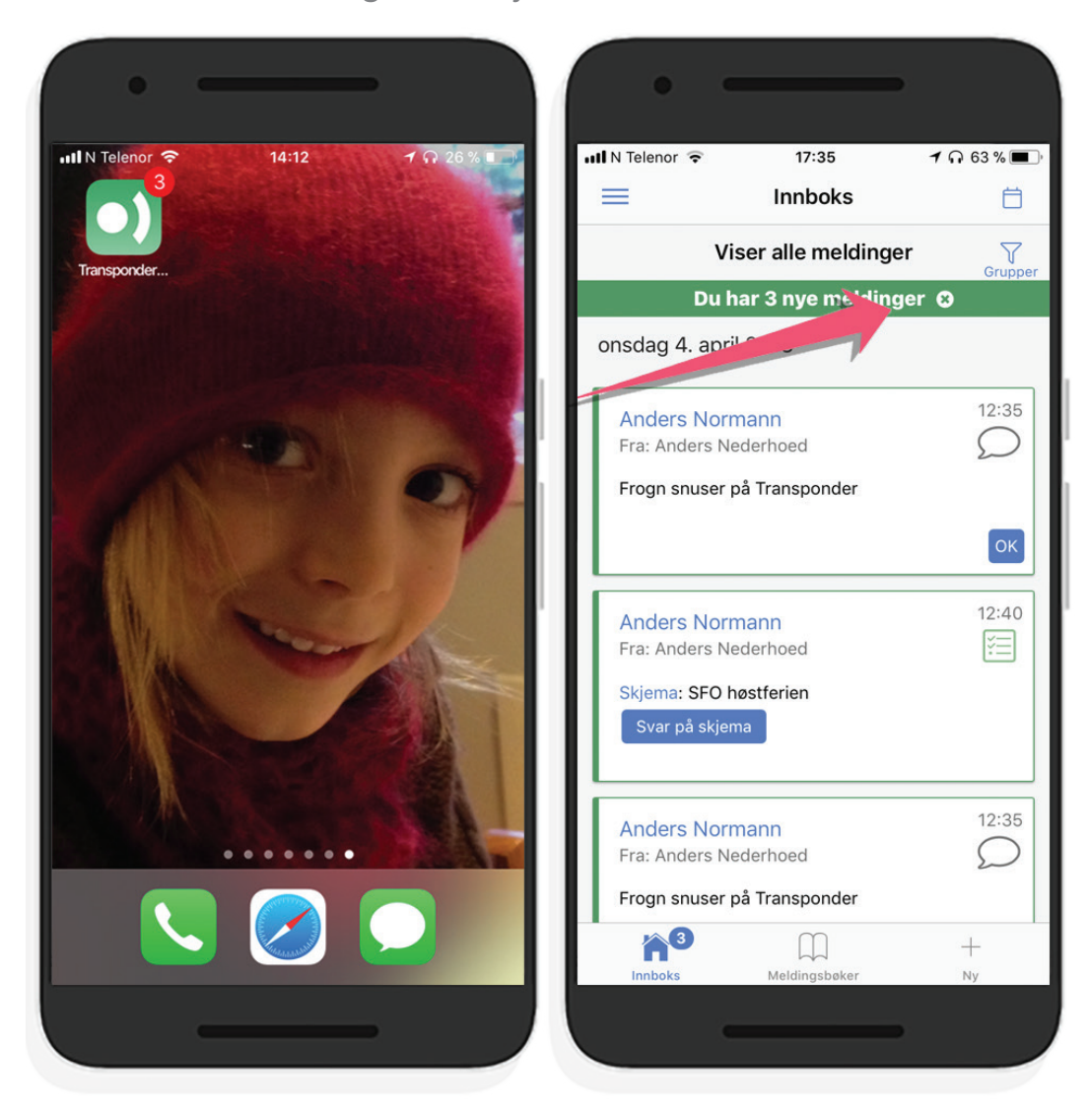

Om du har uleste meldinger og tellerene på app-ikonet på hjem-skjermen viser nye meldinger kan du enten gå inn i den/de aktuelle meldingsbøkene (da vil telleren nulles ut) eller du kan trykke på den grønne streken øverst inne i appen for å nulle ut letterene

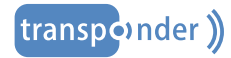

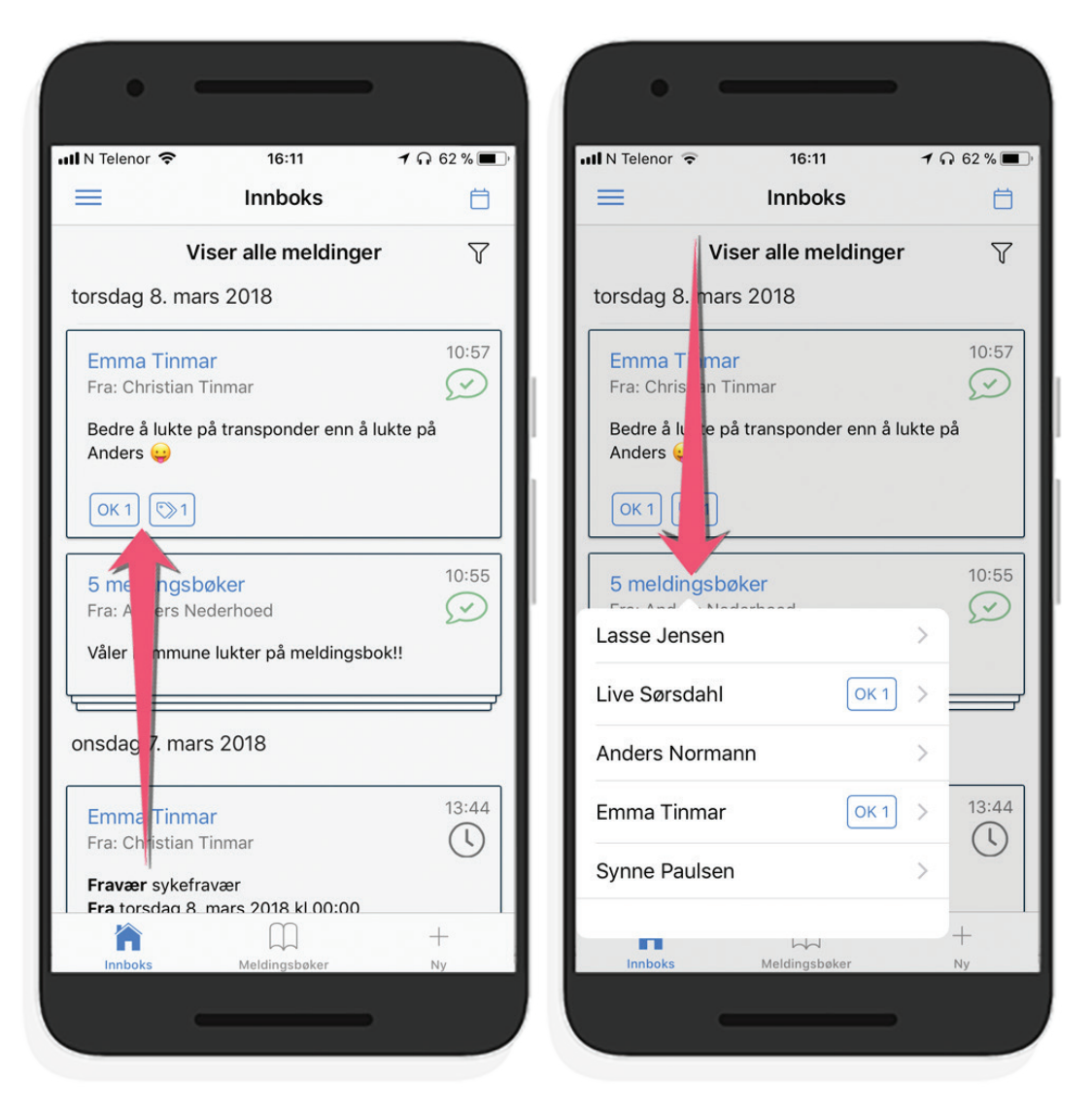

Bildet til venstre viser to effekter. Om en melding har blitt bekreftet mottatt/lest vises ikonet "OK" hvit til venstre under meldingen. Om meldingen har blitt arkivert vises det et arkiv-ikon til venstre.

Bildet til høyre viser mottakere når en melding er skrevet i flere meldingsbøker samtidig. Her vises også en oversikt over hvilke meldingsbøker der mottakere har bekreftet meldingen mottatt/lest.

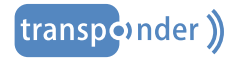

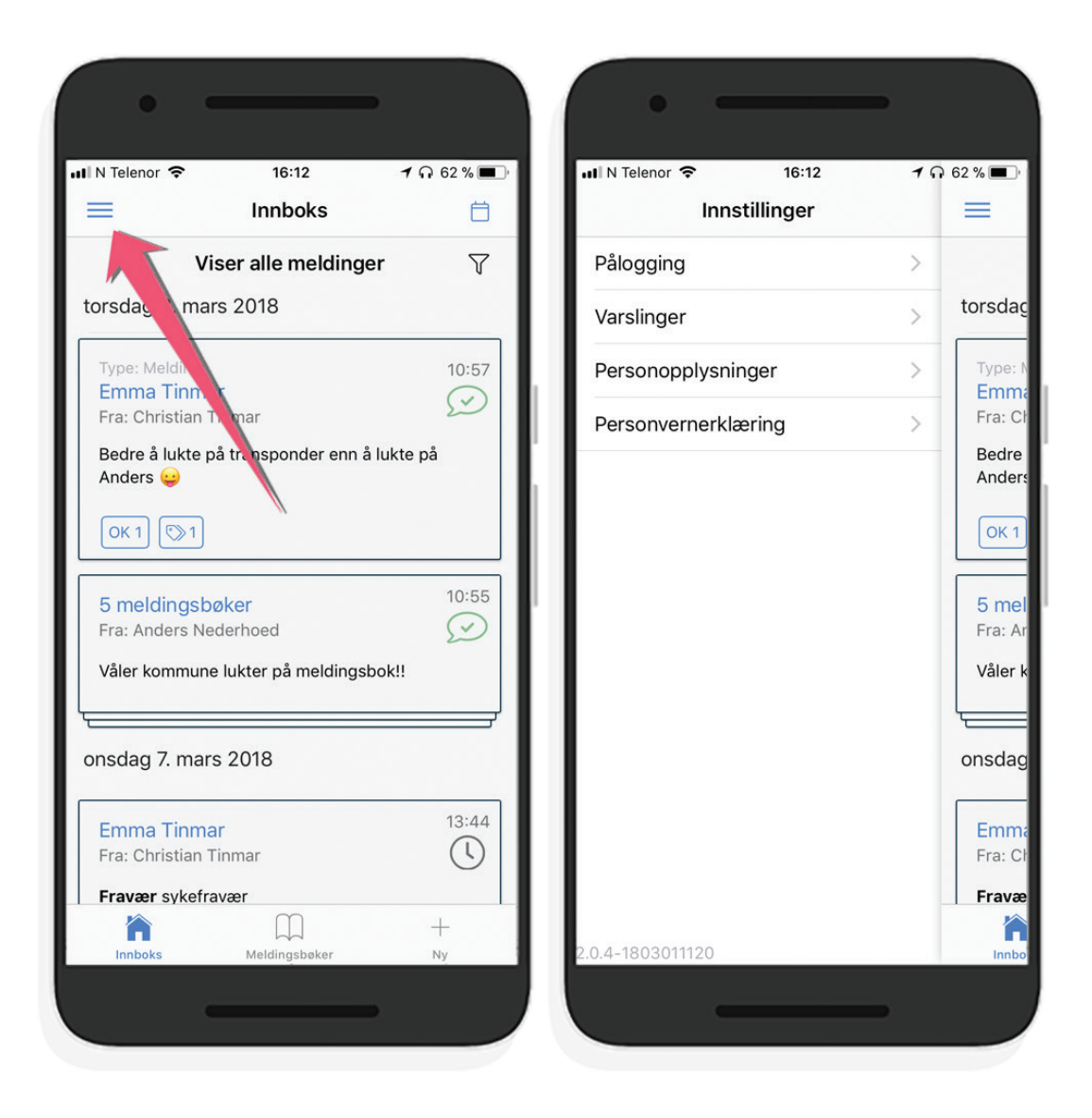

Bildet til venstre viser valget for hovedmeny

Bildet til høyre viser de forskjellige valgene under hovedmenyen. Her kan du styre pålogging, aktivere og deaktivere autolås, styre varslinger, sjekke de personopplysningene som er registrert på deg og lese Transponders personvernerklæring

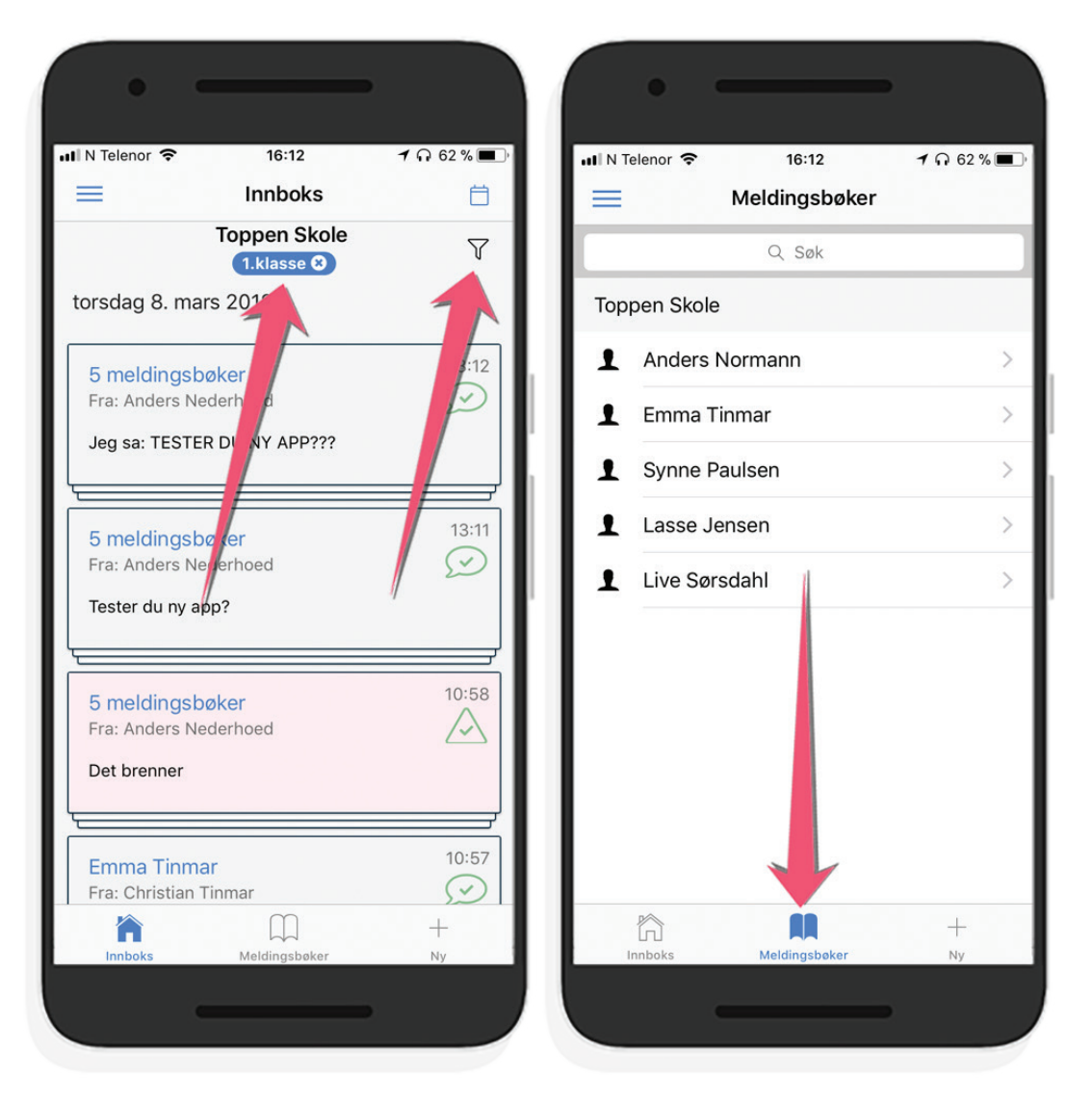

Bildet til venstre: Ikonet som ser ut som en trakt gjør at du kan sortere/filtrere meldingene i innboksen på gruppe/klasse. Om du sorterer på gruppe kan du avslutte sorteringen ved å trykke på krysset på gruppen som vises og du vil igjen se alle meldingene kronologisk.

Bildet til høyre: Nederst har du forskjellige valg. Du kan her velge å se alle meldingsbøkene. De sorteres gruppevis og gir deg muligheten til å søke i de forskjellige meldingsbøkene du har tilgang til.

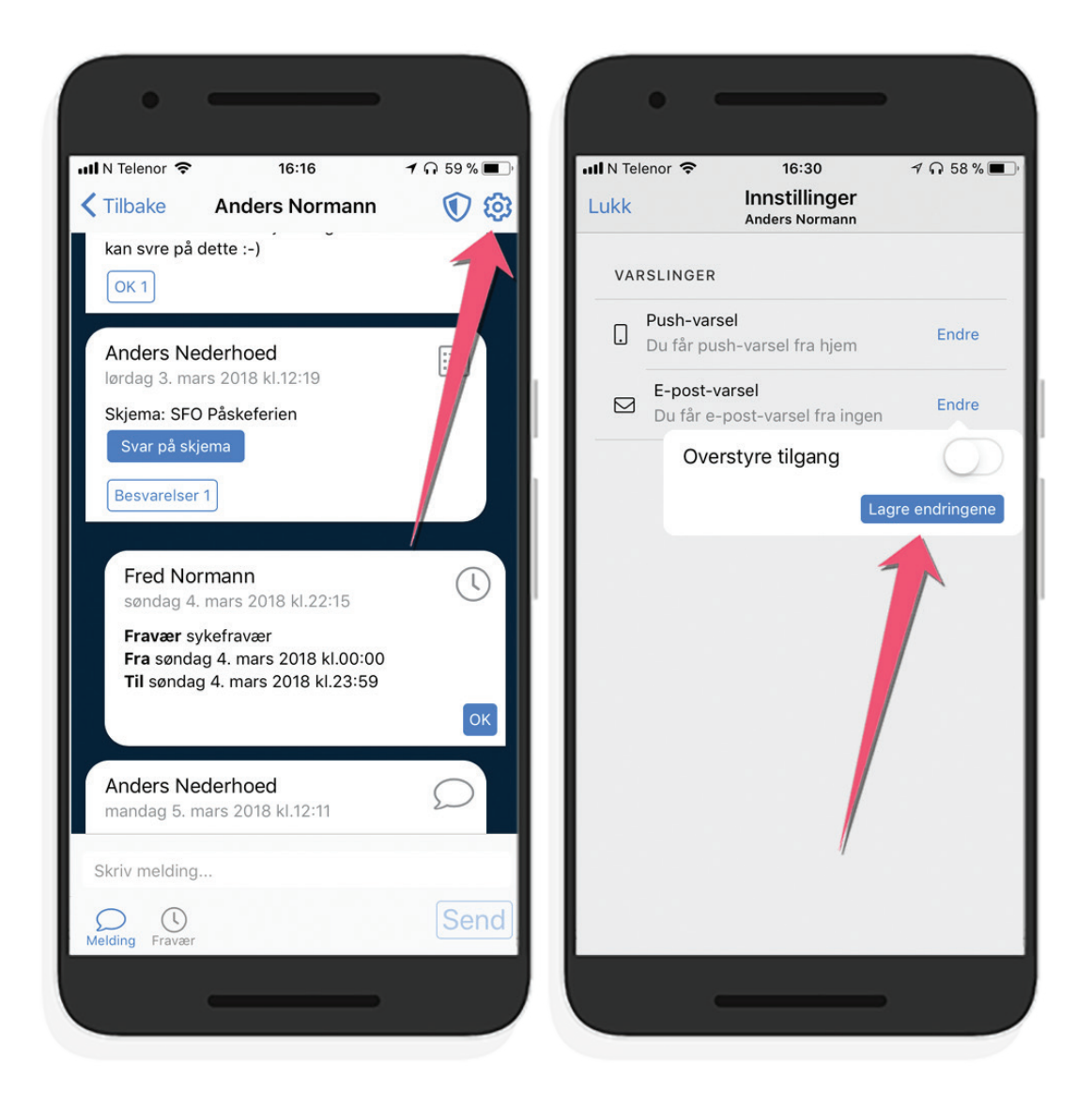

Bildet til venstre viser innholdet i en meldingsbok. Øverst har du valg/innstillinger knyttet til den aktuelle meldingsboken.

Bildet til høyre viser innstillingene i denne aktuelle meldingsboken. Her kan du overstyre standard-innstillinger for varsler i denne meldingsboken. Du kan både kontrollere pushvarslet og Epost varsler.

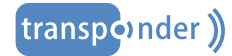

#### **FLERE ROLLER. FORESATT OG ANSATT?**

For de som benytter appen og har rolle både som ansatt og foresatt kan man enkelt velge å vise egne barn, alle eller de man har som ansatt.

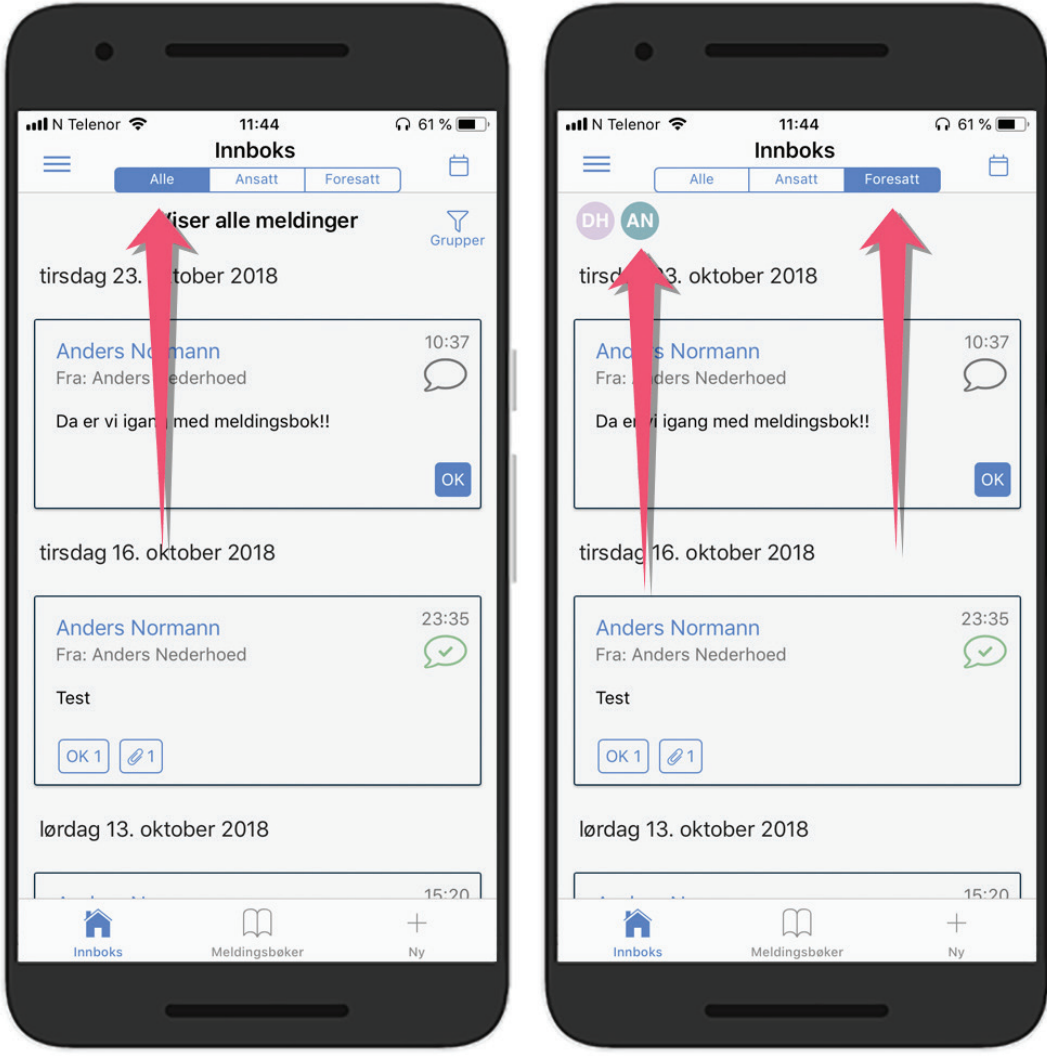

Om du har rolle som både foresatt og ansatt kan du velge om du skal vise meldingsbøkene til dine barn, eller de barna du har ansvar for i kraft av å være ansatt. Du kan også vise alle samlet. Dette velger du øverst i appen. Du kan enkelt svitsje mellom de forskjellige visningene. Om du velger å vise meldingsboker knyttet til dine barn er det også en funksjon som enkelt lar deg velge hvilket barn det gjelder (som vist til høyre).

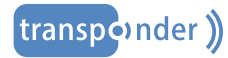

# **DIGITAL MELDINGSBOK**<br>SIKKER & BRUKERVENNLIG SIKKER & BRUKERVENNLIG **DIGITAL MELDINGSBOK**

#### **FRAVÆRSMELDINGER**

Se hvordan all funksjonalitet i Transponder Meldingsbok er knyttet opp mot én sentral komponent: meldingsboken.

En betydelig del av meldinger som skrives i en meldingsbok er relatert til fravær. Skal foresatte varsle om fravær for sitt barn, skriver man en fraværsmelding i meldingsboken fremfor en vanlig tekstmelding. Dette gjør det enklere for foresatte å oppgi nødvendig informasjon, samt at det gir ansatte langt bedre oversikt.

Det er mulig å varsle om fravær samme dag, eller frem i tid. Fraværet kan enten spesifiseres med tidspunkt eller hele dager.

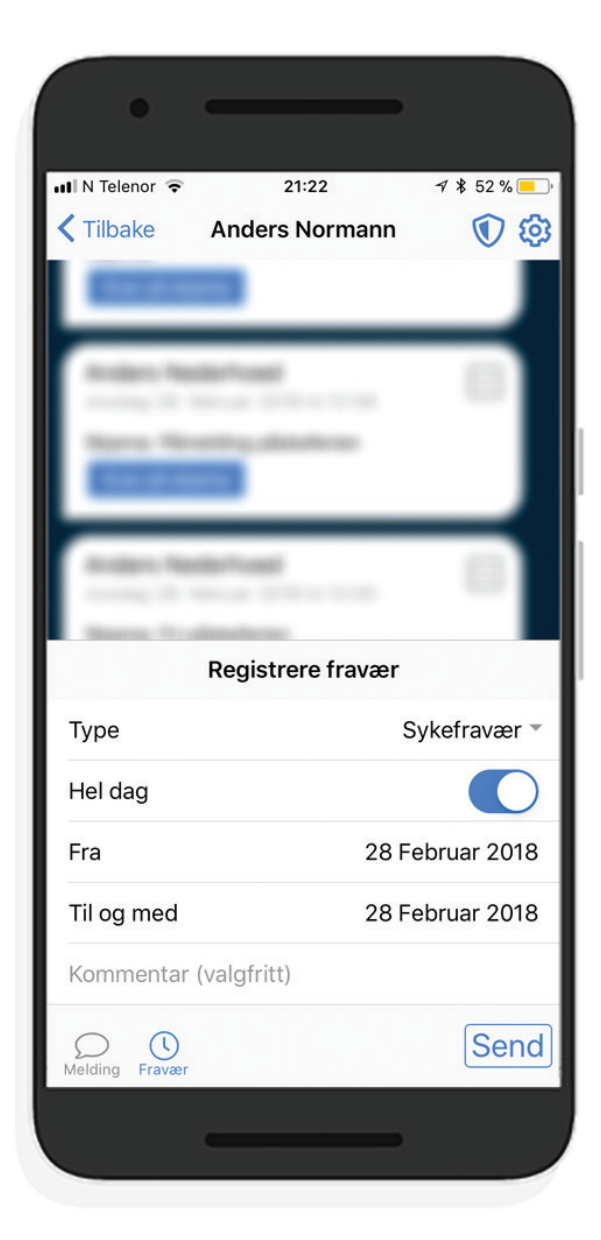

Ansatte har tilgang til en kalender-basert fraværsoversikt noe som er nyttig spesielt når fraværet har blitt meldt inn flere dager på forhånd.

Som med all informasjon som lagres i en meldingsbok, så må man ha lesetilgang til meldingsboken for å kunne se fraværsmeldinger for en gitt person.

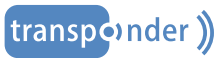

#### **ELEKTRONISKE SKJEMAER**

Foresatte kan besvare elektroniske skjemaer direkte i mobil-appen.

Det er enkelt å besvare elektroniske skjema i appen. Man kan også benytte nettleser for å besvare skjema.

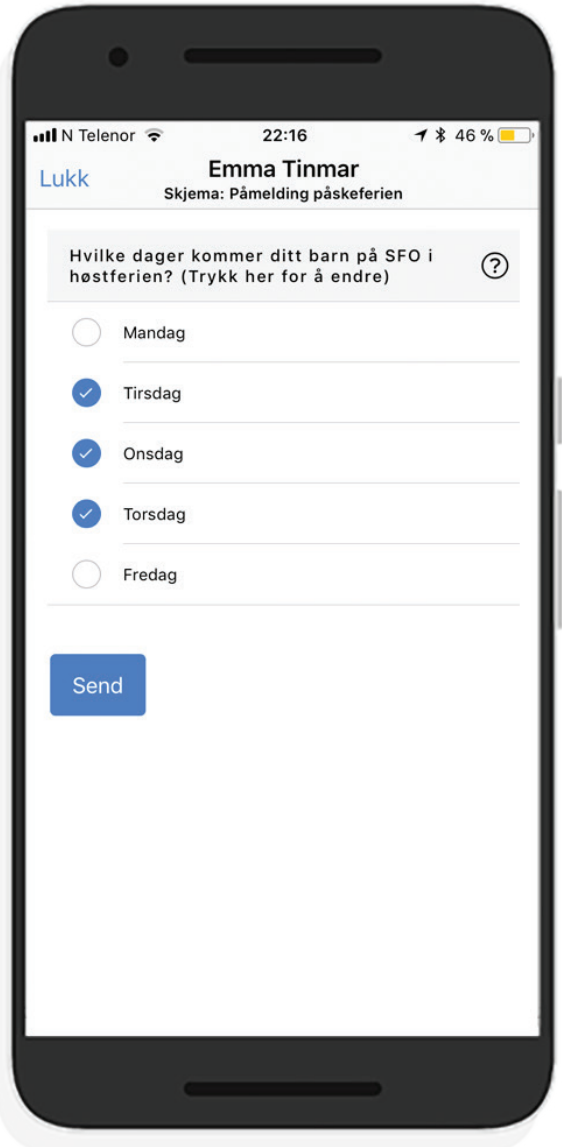

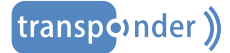

## **SLETTE MELDINGER**

Transponder er et lukket meldingssystem. Om man sletter en melding blir den fysisk fjernet fra alle meldingsbøker den er skrevet i.

En melding som er skrevet kan fjernes i ettertid av meldingens forfatter. Om den er skrevet av en ansatt i mange meldingsbøker vil meldingen fysisk fjernes fra alle meldingsbøker den er skrevet i. Det betyr at om mottakere ikke kan lese meldingen. Det legges imidlertid igjen spor i meldingsbøkene som forklarer at det har vært en melding der, men at den er fjernet.

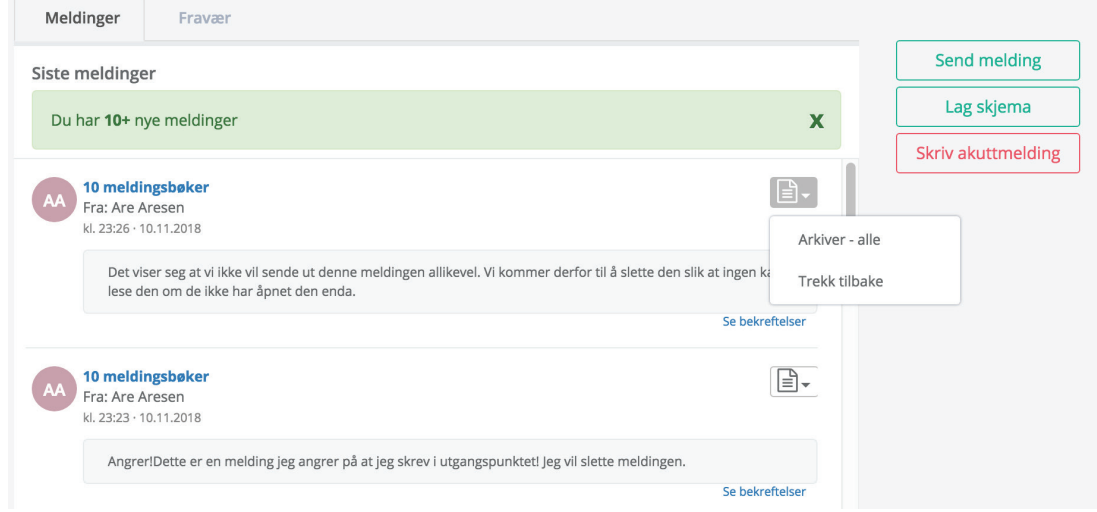

En melding kan fjernes inntil 1 måned etter at den er skrevet. Dette gjøres fra innboksen i webapplikasjonen.

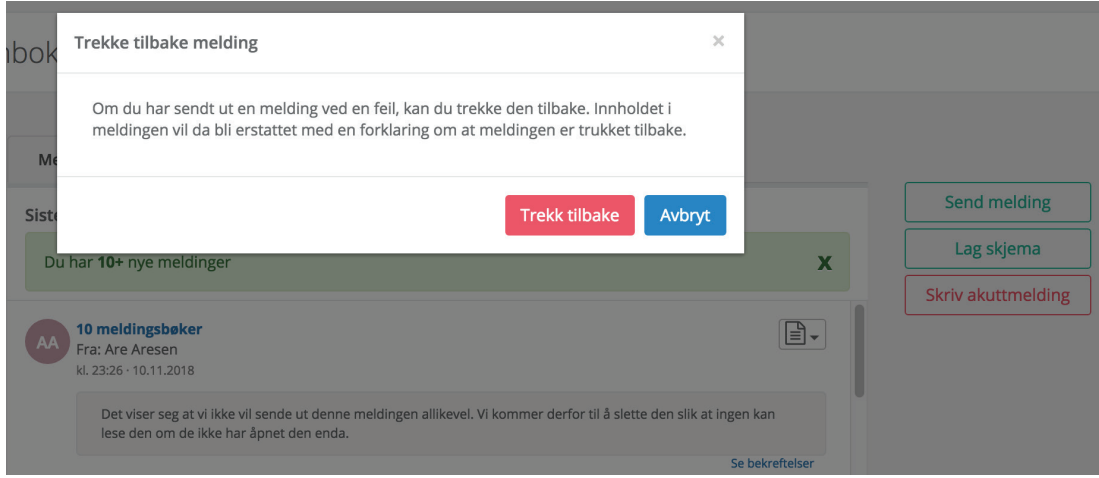

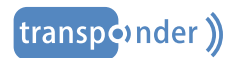

## **SLETTE FRAVÆT**

Om et fravær er registrert feil kan det slettes. Fravær kan slettes av den som har registrert det i tillegg til ansatte.

En fraværsmelding kan slettes av den som har registrert fraværet og av ansatte. Dette gjøres i webapplikasjonen onder oversikt over fravær. En fraværsmelding kan slettes inntil 4 uker etter at den er registrert av foresatte med mindre den er behandlet av en ansatt. Om et fravær er behandlet kan det fremdeles slettes, men da kun av ansatte.

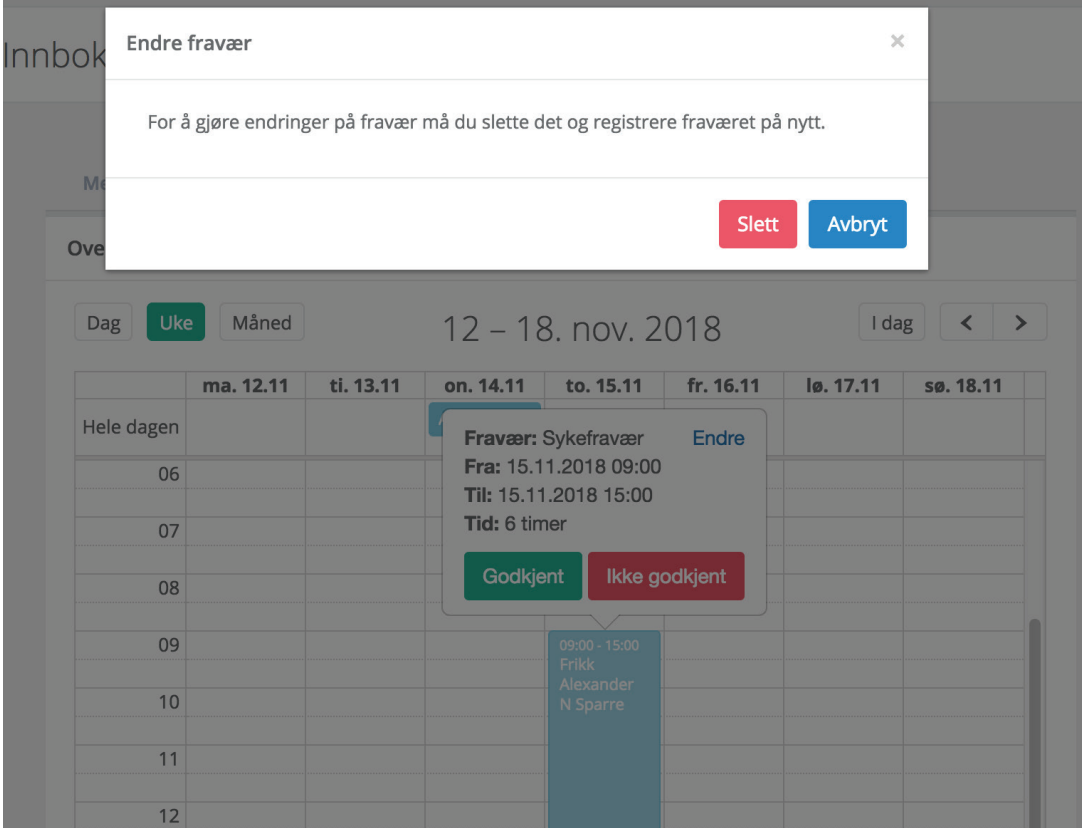

Trykk på fraværsmeldingen, velg "endre" og deretter "slett"

### **FØRSTEGANGS INNLOGGING**

Dette gjelder både i app og i nettleser: Det er flere måter å logge inn på. Følg disse instruksjonene når du skal logge på første gang.

Alle -uavhengig av rolle- må benytte ID-porten ved første gangs pålogging. Det er kun i enkelte spesielle tilfeller man logger inn på andre måter.

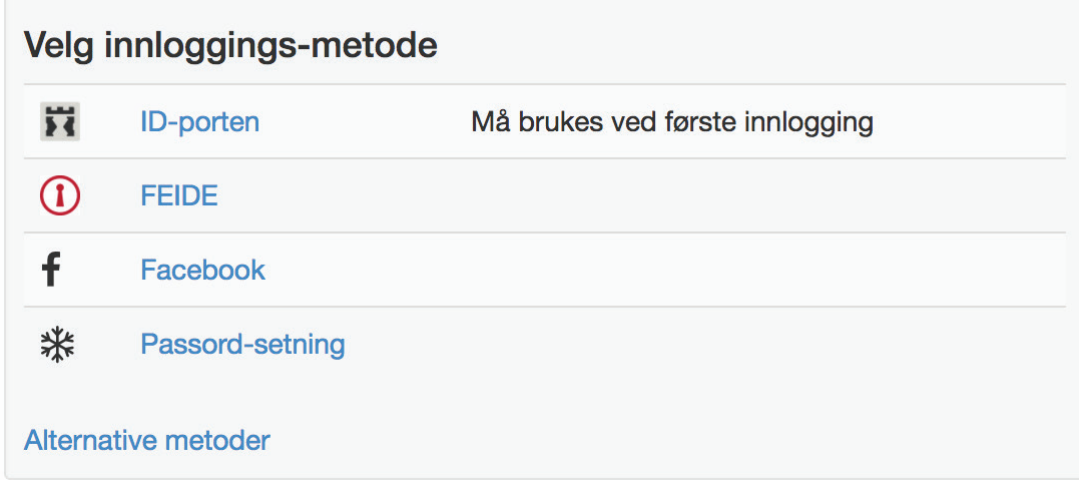

Etter at du har logget deg på med ID porten, tas du til Transponders egen ID modul der du hjelpes til å sette alternative kriterier for pålogging i tillegg til en pinkode for ekstra sikkerhet i app og mer brukervennlighet i nettleser. I tillegg til at ID - porten bestandig kan benyttes støtter Transponder disse påloggingene:

Passord i kombinasjon med en engangskode på SMS FEIDE i kombinasjon med engangskode på SMS Facebook i kombinasjon med engangskode på SMS

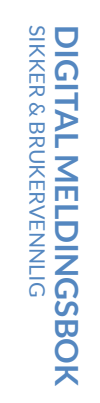

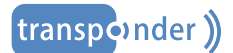

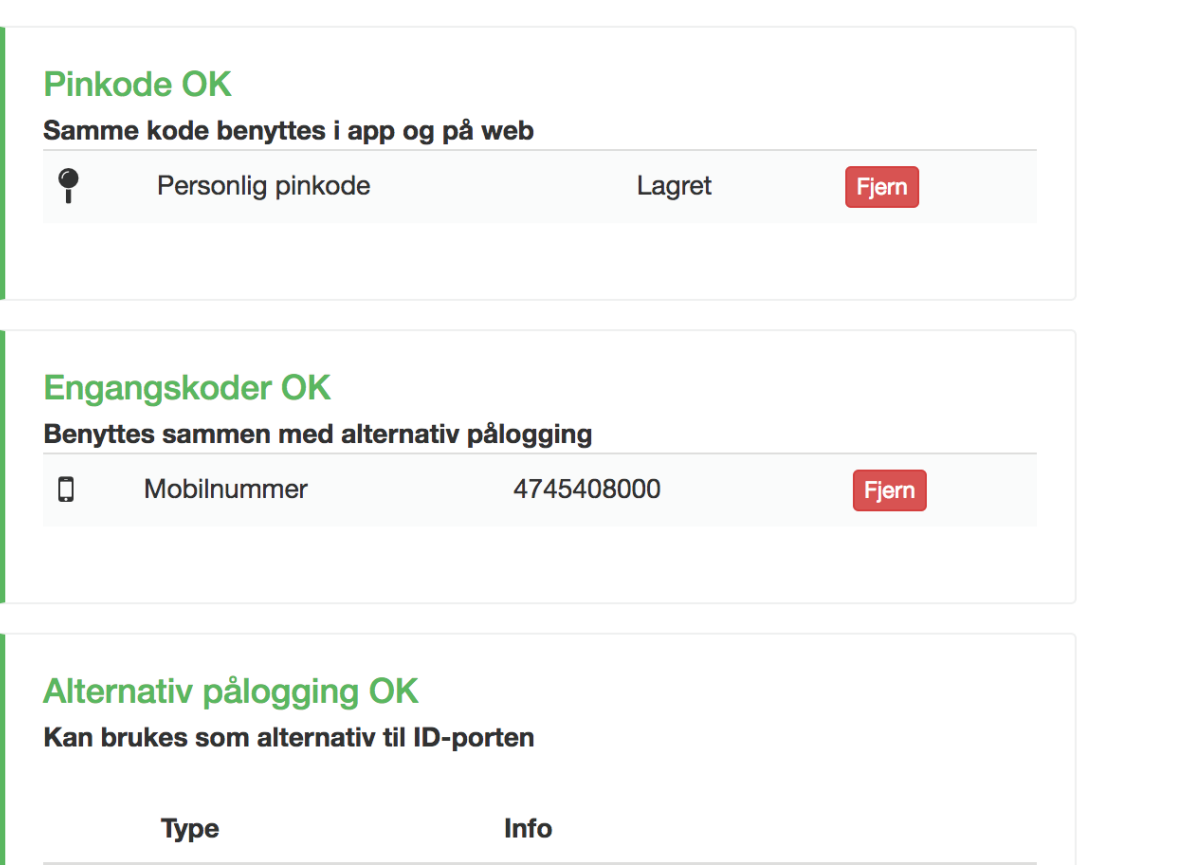

 $\odot$ Velg **FEIDE** Ikke tilkoblet  $\mathbf{f}$ Facebook **Anders Nederhoed** Fjern ₩ Passord-setning Lagret Fjern

Ved senere pålogginger kan du så logge deg inn både med ID porten eller ved bruk av alternative påloggingsmetoder i appen såvel som i nettleser. Om du er ansatt og benytter appen Transponder Tilstede for inn og utkryssing av barn gjelder denne påloggingen også i denne appen.

SIKKER & BRUKERVENNLIG

**DIGITAL MELDINGSBOK**

**DIGITAL MELDINGSBOK**<br>SIKKER & BRUKERVENNLIG

# **DIGITAL MELDINGSBOK**<br>SIKKER & BRUKERVENNLIG SIKKER & BRUKERVENNLIG **DIGITAL MELDINGSBOK**

## **PIN-KODE FOR EKSTRA SIKKERHET**

Om du stadig må gå bort fra din PC eller ønsker å ha ekstra sikkerhet i app så kan du aktivere pin-kodelåsen.

Dette blir du påminnet etter første gangs pålogging eller du kan sette PIN-kode senere ved å gå til ID-modulen.

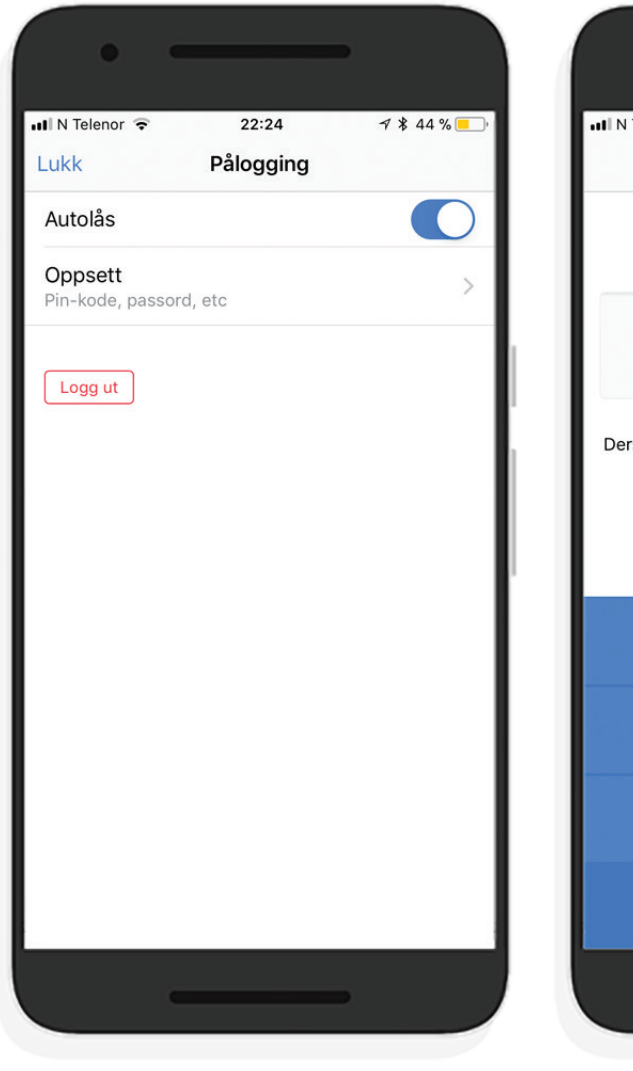

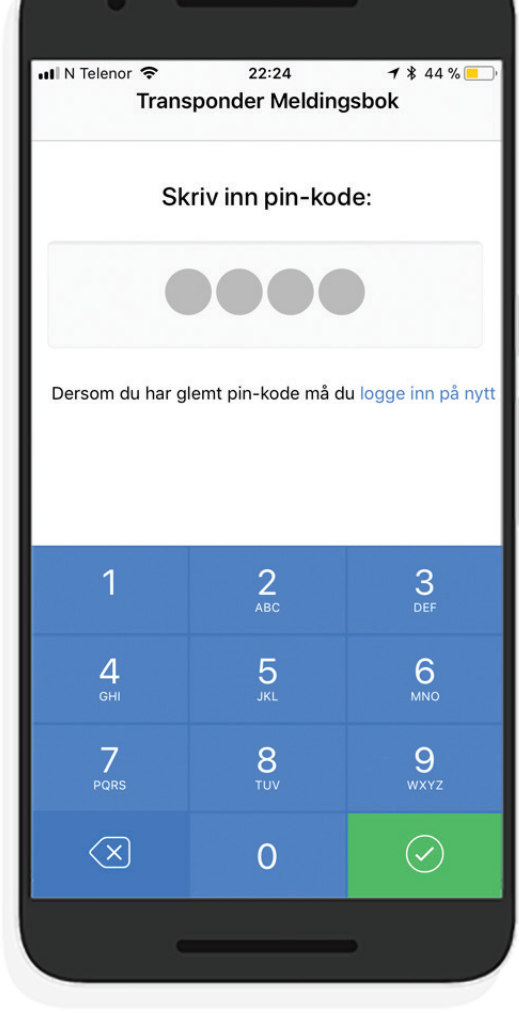

**For å aktivere PIN-kode i via appen:**  Gå til innstillinger Velg Pålogging Om du ikke har satt en PIN kode, gjør det nå Skyv Autolås i aktiv tilstand

**For å aktivere PIN-kode i nettleser:** Gå til din profeilside Gå til ID modulen for å sette PIN

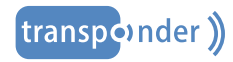

# **DIGITAL MELDINGSBOK**<br>SIKKER & BRUKERVENNLIG SIKKER & BRUKERVENNLIG **DIGITAL MELDINGSBOK**

## **LES MELDING OG SKRIV MELDING**

Meldinger i meldingsbøkene vises tydelig. Mottakeren av meldingene kan markere meldingen som lest ved å trykke OK. Andre med tilgang ser tydelig hvem som har lest /"ok"-et meldinger og når dette er gjort. Disse funksjonene er tilgjengelig i app og i nettleser.

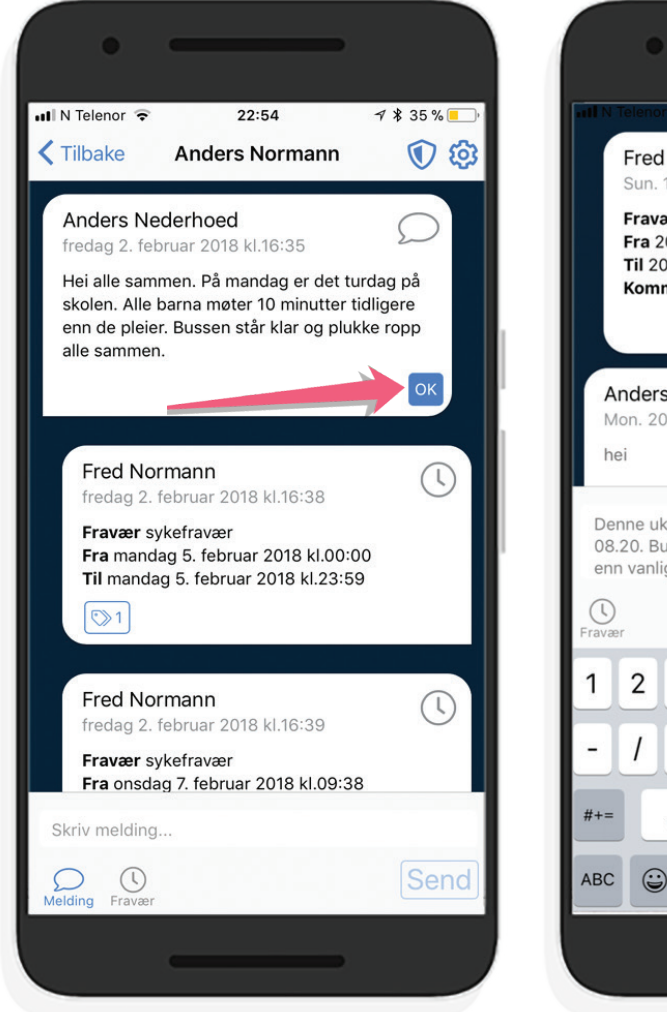

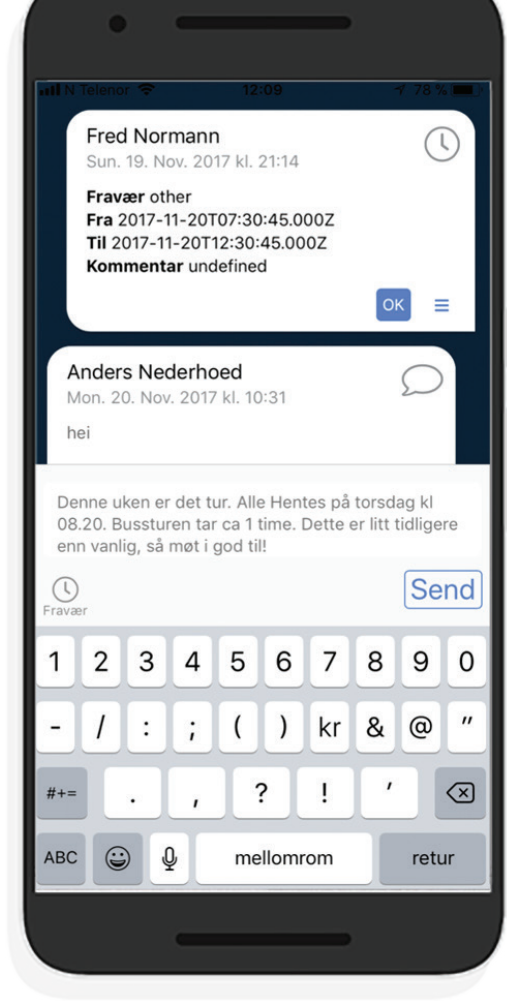

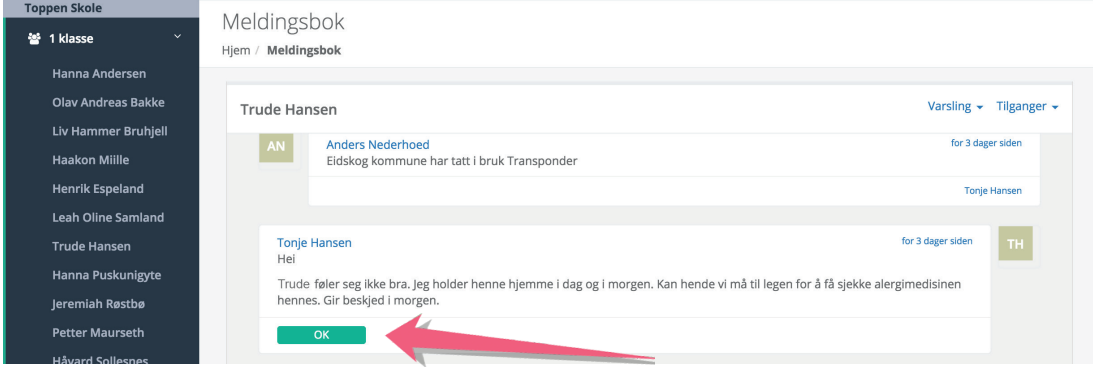

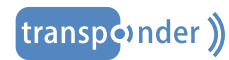

#### **SE TILGANGER**

Ettersom Meldingsbok ikke er en chat mellom to personer kan en melding ofte leses av flere. Åpenhet rundt tilganger er derfor viktig.

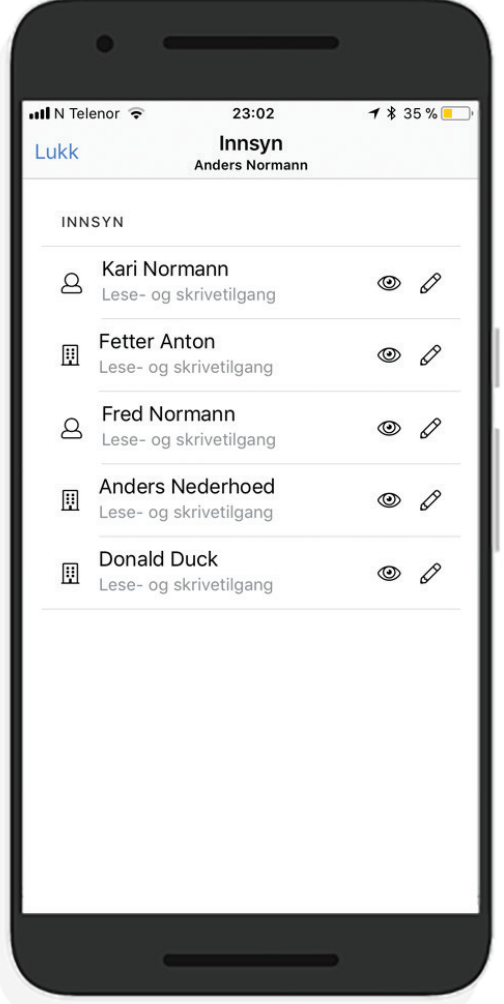

Det er et viktig prinsipp at de som har tilganger til en eller flere meldingsbøker kan se hvilke andre personer som har tilganger. På denne måten vet man hvem som kan lese det man selv skriver i en meldingsbok. Dette ser man i hver enkelt meldingsbok ved å klikke på tilganger. Administratoren har også mulighet for å se dette overordnet i administrasjonsgrensesnittet.til ID-modulen.

Varsler  $\star$  Tilganger  $\star$ **Anders Normann** Kari Normann lese- og skriverettigheter **Fred Normann Fred Normann** Husk å slukke lese- og skriverettigheter **Form** Kalle Klovn lese- og skriverettigheter **Anders Nederhoed Fred Normann** lese- og skriverettigheter Fravær: Fra: 10.03.2017 Til: 10.03.2017 Tid: 1 dag  $\overline{\phantom{a}}$  ...

### **SEND FRAVÆRSMELDING**

Når fravær skal meldes inn, bruk fraværsfunksjonen enten for fravær frem i tid eller samme dag.

Om du skal registrere fravær eller melde om at ditt barn er borte kan du sende en egen type fraværsmelding i Transponder. Dette gir ansatte en ryddig oversikt over hvilke elever som er borte, og når.

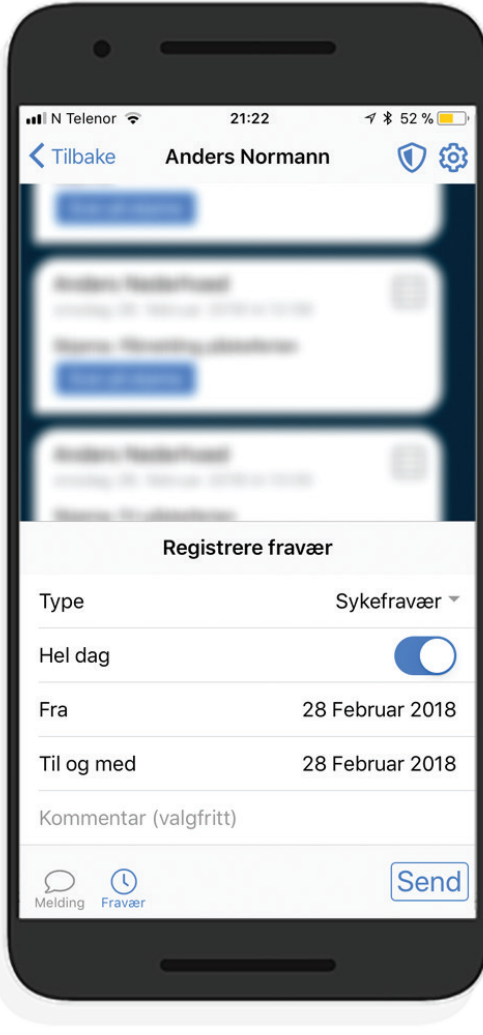

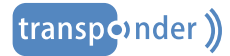

#### **BESVARE SKJEMA**

Elektroniske skjemaer som sendes ut kan besvares direkte i app eller på web. Foresatte ser raskt om andre i familien allerede har svart.

Det er enkelt å besvare elektroniske skjema i appen. Man kan også benytte nettleser for å besvare skjema.

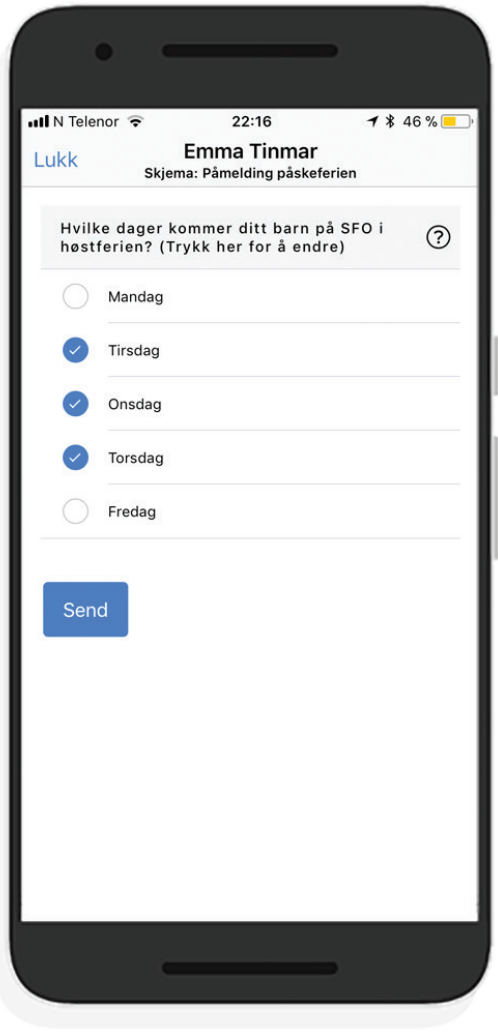

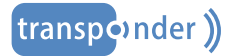

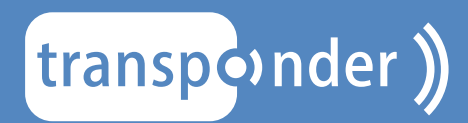

www.**transponder**.no

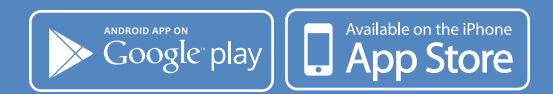